# Paramètres avancés du proxy et de l'enregistrement sur l'adaptateur téléphonique SPA8000

## **Objectif**

Le protocole SIP (Session Initiation Protocol) permet de contrôler les communications multimédias sur Internet. Ce protocole permet aux utilisateurs d'envoyer des paquets qui consistent en plusieurs flux. Les applications et les programmes tels que la vidéoconférence, la messagerie instantanée et la diffusion multimédia en continu comportent des paquets constitués de plusieurs flux. La fonctionnalité SIP Registration Proxy permet d'envoyer des enregistrements sortants en fonction des enregistrements entrants. Cette fonctionnalité permet également l'enregistrement direct des terminaux SIP auprès du bureau d'enregistrement SIP. Cette fonctionnalité est utile pour l'administrateur car elle assure la sécurité du réseau. Cet article explique comment configurer le proxy SIP avancé et la fonction d'enregistrement sur l'adaptateur téléphonique SPA8000.

Note: Si vous souhaitez configurer le proxy de base et l'enregistrement, suivez les étapes mentionnées dans l'article SIP Proxy and Registration Basic Settings sur SPA8000.

## Périphérique applicable

• SPA8000

### Version du logiciel

 $-6.1.12$ 

### Paramètres avancés du proxy et de l'enregistrement

Étape 1. Connectez-vous à l'utilitaire de configuration Web en tant qu'administrateur et choisissez Advanced > Voice > L1-L8 La page Line s'ouvre :

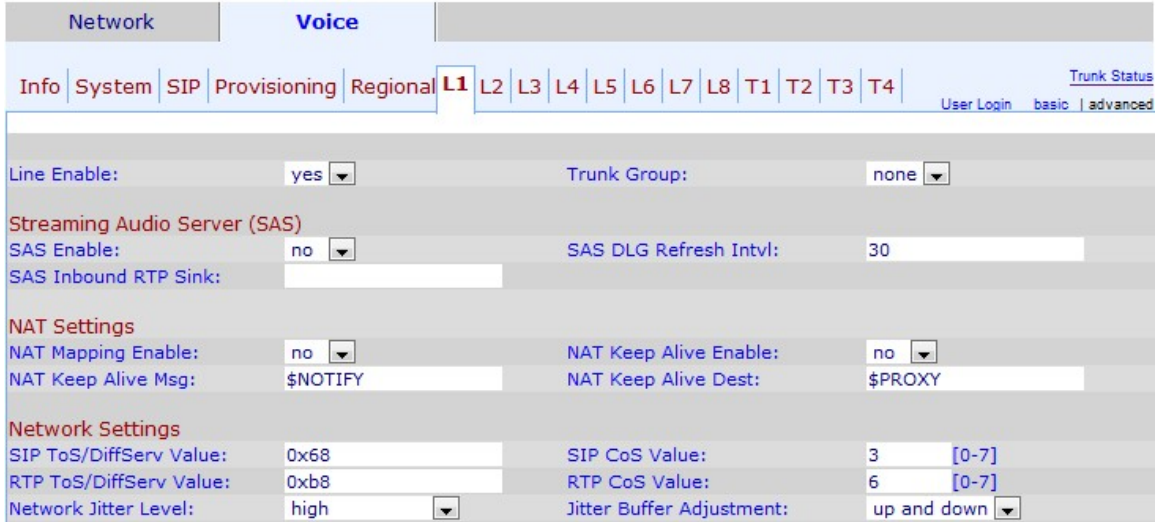

Étape 2. Dans la liste déroulante Line Enable, sélectionnez yes pour activer la ligne pour le service.

Étape 3. Faites défiler jusqu'à la zone Proxy and Registration.

Étape 4. Saisissez l'adresse de votre serveur proxy dans le champ proxy pour toutes les demandes sortantes.

Étape 5. Entrez l'adresse de sortie du proxy où toutes les demandes sortantes sont envoyées dans le champ Outbound Proxy.

Étape 6. Dans la liste déroulante Utiliser le proxy sortant, sélectionnez yes pour activer l'utilisation du proxy sortant. Si la valeur no est définie, le paramètre Outbound Proxy et le paramètre Use OB Proxy in Dialog sont ignorés. Non est établi par défaut.

Étape 7. Dans la liste déroulante Utiliser le proxy OB dans la boîte de dialogue, sélectionnez yes pour activer l'utilisation du proxy OB dans la boîte de dialogue. Cette fonctionnalité force l'envoi des requêtes SIP au proxy sortant dans une boîte de dialogue. Ignorer si des paramètres de proxy sortants ne sont pas définis.

Étape 8. Dans la liste déroulante Register, sélectionnez yes pour activer l'enregistrement périodique avec le serveur proxy. Ce paramètre est ignoré si le proxy n'est pas spécifié.

Étape 9. Dans la liste déroulante Passer un appel sans enregistrement, sélectionnez yes pour activer les appels sortants sans enregistrement réussi par l'unité.

Étape 10. Saisissez l'heure que vous souhaitez attribuer à l'enregistrement pour qu'il se trouve dans le périphérique dans le champ Register Expire. La valeur par défaut est 3 600 secondes.Cette fonction permet de répondre aux appels sans enregistrement réussi de l'unité.

Étape 11. Dans la liste déroulante Use DNS SRV, sélectionnez yes pour activer l'utilisation de DNS SRV. Un enregistrement de service (enregistrement SRV) est une spécification de données dans le système de noms de domaine (DNS) qui définit l'emplacement d'un hôte.L'enregistrement de ressource SRV permet aux administrateurs d'utiliser plusieurs serveurs pour un seul domaine, afin de déplacer des services d'hôte à hôte.Cette fonctionnalité indique si le SPA doit utiliser le proxy comme domaine comme clé pour la recherche de l'hôte.

Étape 12. Dans la liste déroulante Préfixe automatique SRV DNS, sélectionnez yes pour activer l'utilisation du préfixe automatique SRA DNS. Cette fonctionnalité permet l'utilisation d'un préfixe lors de la recherche d'un enregistrement de service DNS généré par le domaine spécifié dans le champ Proxy. Cela est très utile pour l'utilisateur, car cela élimine le temps de recherche et garantit que l'utilisateur trouve le domaine souhaité.

Étape 13. Saisissez l'heure que vous souhaitez attribuer au délai après lequel le téléphone réessaiera à partir du serveur proxy de priorité la plus élevée après avoir basculé vers un serveur de priorité inférieure dans le champ Proxy Fallback Intvl. 3600 secondes sont établies par défaut.

Étape 14. Sélectionnez la méthode de redondance que vous souhaitez attribuer au proxy dans la liste déroulante Méthode de redondance du proxy. Cette fonctionnalité permet au périphérique de créer une liste interne de proxys dans les enregistrements SRV DNS.Il existe deux méthodes de redondance :

- Normal : contient des proxys classés par poids et par priorité.
- Basé sur le port SRV : le téléphone utilise d'abord le port normal, puis vérifie le numéro de port en fonction des ports proxy répertoriés sur le port normal.

Étape 15. Saisissez l'URL ou l'adresse IP d'un serveur de messagerie vocale que vous souhaitez attribuer au serveur de messagerie vocale dans le champ Serveur de messagerie vocale. Cela permet au périphérique d'établir une connexion directe avec le serveur pour accéder à la messagerie vocale. cela est utile pour l'administrateur, car il génère plus de contrôle sur les messages et améliore la sécurité.

Étape 16. Saisissez la durée, en secondes, que vous souhaitez affecter à l'abonnement à la boîte aux lettres pour qu'il se trouve sur le périphérique dans l'expiration de l'abonnement à la boîte aux lettres. L'abonnement à la boîte aux lettres est l'autorisation dont l'utilisateur a besoin pour accéder à la boîte aux lettres, ce qui améliore la sécurité et protège les données .

Étape 17. Cliquez sur Submit All Changes pour enregistrer les paramètres.